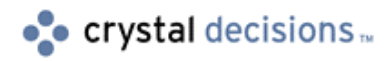

# Seagate Info

### Using NT Unified Logon through Info WebAccess

### **Overview**

This document explains how to configure your Seagate Info system to support Seagate Info WebAccess with NT Unified Logon. This document applies to Seagate Info versions  $6.0.2.2$  and  $7.x$ .

## **Contents**

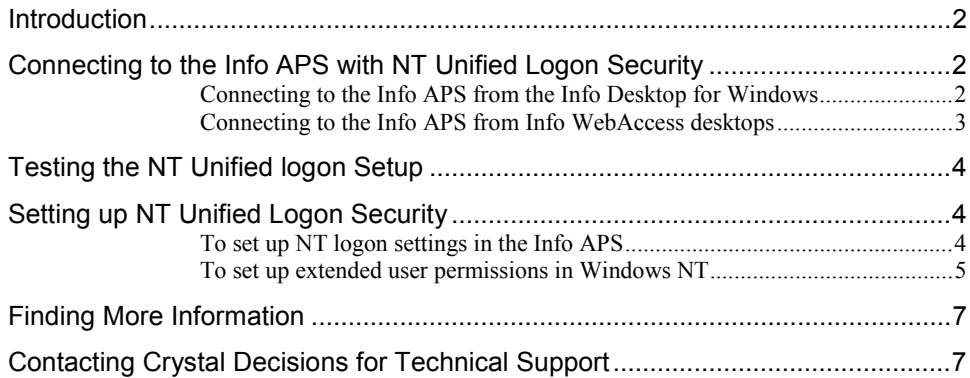

#### <span id="page-1-0"></span>**Introduction**

**NOTE** This document applies to Seagate Info versions 6.0.2.2 and 7.x. However, the interface presented here applies to version 7.x only.

In Seagate Info (SI), there are two security models available for administering a connection to the Info APS. One or the other can be implemented but not both. They are:

- Seagate Info security
- Unified NT Logon security

In order to set up either security model, you will need Administrative rights to the Seagate Info system and the Microsoft Windows NT server that controls the NT Unified Logon group.

If you want to use Seagate Info security, you will have to create set of user accounts in the Info Administrator. In addition, you will have to maintain the security structure within Seagate Info. For more information about setting up this security model, see "Seagate Info Security" in the Seagate Info Administrator's Guide included in the \Docs directory of the CD.

If you want to use NT Unified Logon security, you can use the same accounts set up in the NT Administrator, within Seagate Info. This simplifies the creation and maintenance of user accounts when deploying this model since the user accounts are maintained through NT.

With NT Unified Logon enabled, Seagate Info Administrators need only to ensure that the Seagate Info user group, (group created through NT used for Seagate Info users) contains the NT user accounts that will access the Info APS.

The rest of this document focuses on setting up the NT Unified Logon security model.

#### **Connecting to the Info APS with NT Unified Logon Security**

Generally, users can connect to the Info APS from:

- The Info Desktop for Windows
- The Info WebAccess desktops (that is, Info Desktop for HTML or Info Desktop for Java)

#### **Connecting to the Info APS from the Info Desktop for Windows**

When NT Unified Logon is enabled, users connecting to the Info APS from the Info Desktop for Windows can select **Current NT User** from the **Logon Using** list.

<span id="page-2-0"></span>This option allows the user to log on to the Info APS without having to type their username or password. Instead, this information is passed from NT to the Info APS.

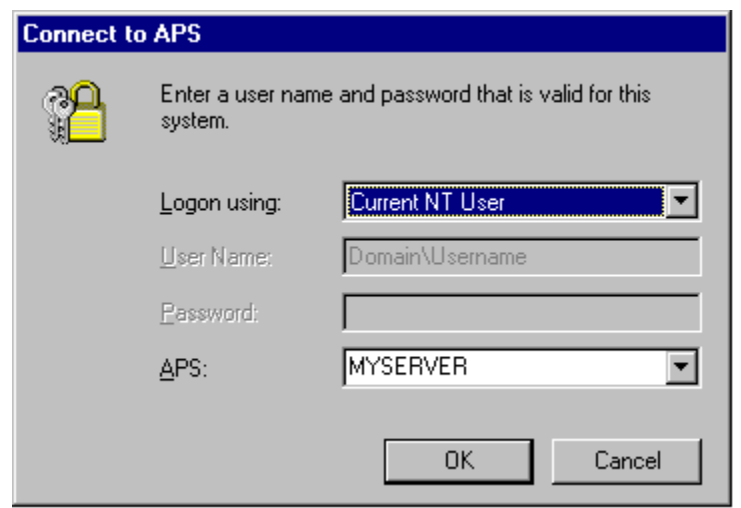

#### **Connecting to the Info APS from Info WebAccess desktops**

When NT Unified Logon is enabled, users connecting to the Info APS from the Info WebAccess desktops (Info Desktop for HTML or Info Desktop for Java) must select **Specified User** from the **Logon Using** list.

Users must then type in their NT username and password to be authenticated by the Info APS.

This can also be done from the Info Desktop for Windows by selecting the "Specified User" logon option (shown below).

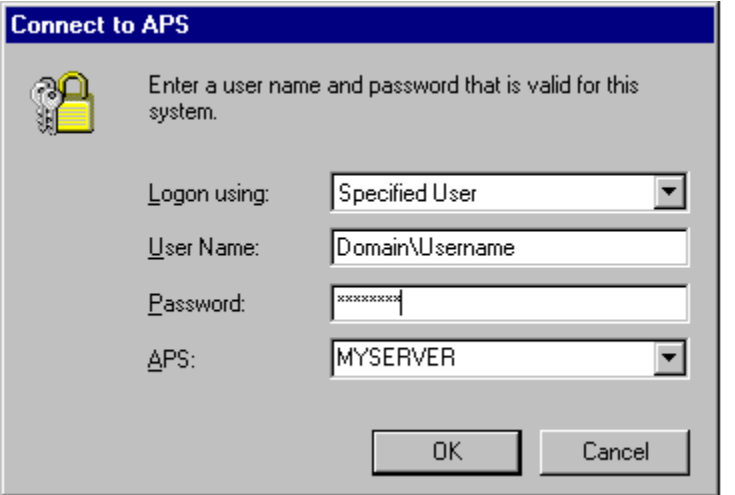

### <span id="page-3-0"></span>**Testing the NT Unified logon Setup**

Often when NT Unified Logon is enabled on the Info APS, users will be able to logon from the Info Desktop for Windows but not from the Info WebAccess desktops. When the user cannot logon from the Info WebAccess desktops, it usually means that NT Unified Logon is not correctly configured.

Recall from the previous section that the user should be able to logon from the Info Desktop for Windows using both "Current NT User" and "Specified User". This is the important test to determine if NT Unified Logon is correctly configured. If the user cannot logon from the Info WebAccess desktops, they will likely be able to logon from the Info Desktop for Windows using "Current NT User" but will get the following message when using "Specified User" and typing the NT username and password in:

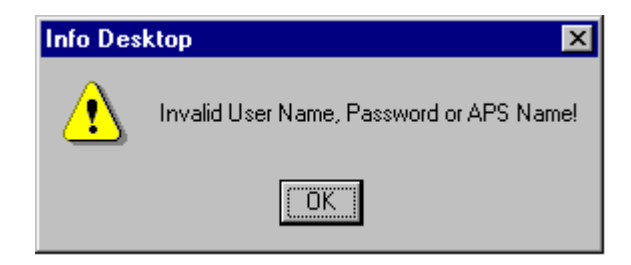

If this is the behavior experienced, then by checking or applying the following configuration settings, NT Unified logon should work from both the Info Desktop for Windows and the Info WebAccess desktops.

### **Setting up NT Unified Logon Security**

To set up NT Unified Logon security, you must:

- Set up the NT logon settings in the Info APS
- Set up extended user permissions in NT
- Restart the computer

#### **To set up NT logon settings in the Info APS**

- **1.** Start the Info Administrator, and then click the **Passwords** tab.
- **2.** Select **Use NT logon account** database. The **NT logon settings** dialog box appears.
- **3.** In the **NT user group name** field, type the name of the user group. The default group name is "Seagate Info", however you can use any name, as long is it is referenced correctly in this dialog.
- **4.** Under group location, select **Global group** or **Local group**.
	- **Global group** This option indicates that the group is defined on the Primary Domain Controller in NT.

The account used for the Seagate Info NT Services (Info APS, Info Sentinel, and Info Agent) must be a member of the appropriate NT Administrators group in

<span id="page-4-0"></span>order to authenticate an NT user account.

If you select **Global group**, the service account used must be a member of the Administrators group on the member server where the Info APS is installed.

• **Local group -** This option indicates that the group is defined on the member server where the Info APS is installed.

The account used for the Seagate Info NT Services (Info APS, Info Sentinel, and Info Agent) must be a member of the appropriate NT Administrators group in order to authenticate an NT User account.

If you select **Local group**, the service account used must be a member of the Domain Administrators group.

**5.** In the **Default domain for NT users** field, type the domain of the user accounts that are part of the Seagate Info group.

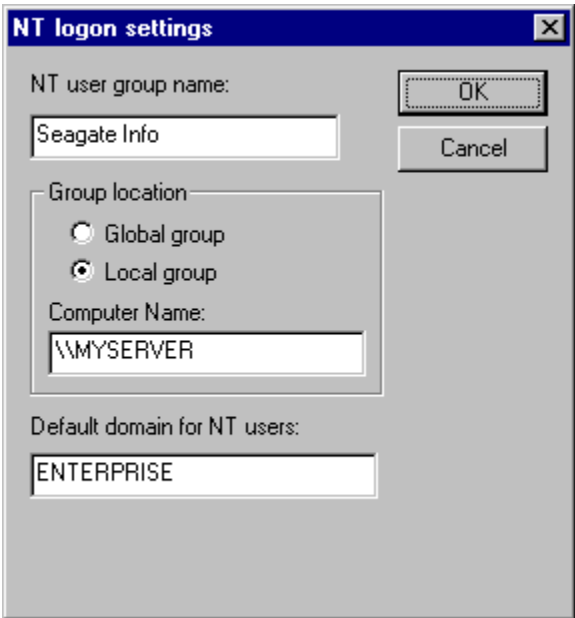

- **6.** Click 'OK'. Click 'Accept' to save the settings.
- **7.** On the 'Users' tab, add an NT user to the Administrators group. This is a **mandatory step**. If you do not add a user to the Administrators group, no one will be able to log into the Info Administrator to administer your Seagate Info environment.

#### **To set up extended user permissions in Windows NT**

The "Seagate Info" NT user group needs two additional "extended" user rights that are assigned in 'User Manager for Domains' from Administrative Tools in NT. The rights that need to be applied to the "Seagate Info" group are "Act as part of the Operating System" and "Logon as a Batch Job".

To check these rights, open 'User Manager for Domains' and click User > Select Domain. Type in the name of the Info APS computer on which you are preparing the system to work properly with NT Unified Logon.

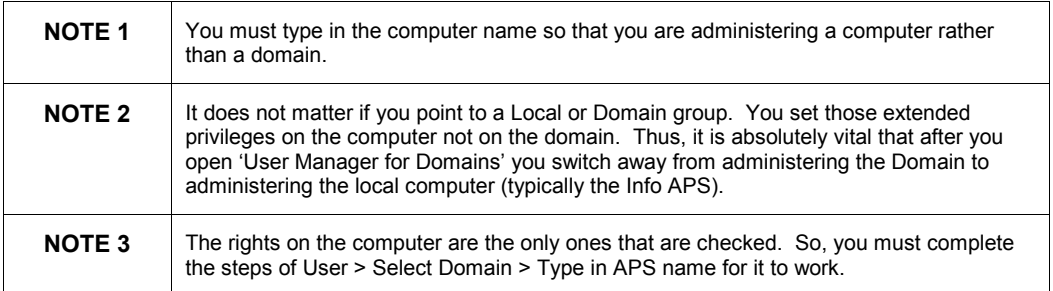

Once the correct user list has been loaded, you can then add in the "extended" user rights, which is necessary to ensure that NT Unified Logon will function correctly. To add these user rights:

- **1.** On the 'Policies' menu, click 'User Rights'.
- **2.** Select the 'Show Advanced User Rights' checkbox (see figure below).
- **3.** Now, from the drop-down list select 'Act as part of the operating system'.
- **4.** You will see the accounts and groups that have been granted this right. To add the "Seagate Info" group, click the 'Add' button and select the group.
- **5.** Repeat steps 3 and 4 selecting the "Logon as a batch job" right.

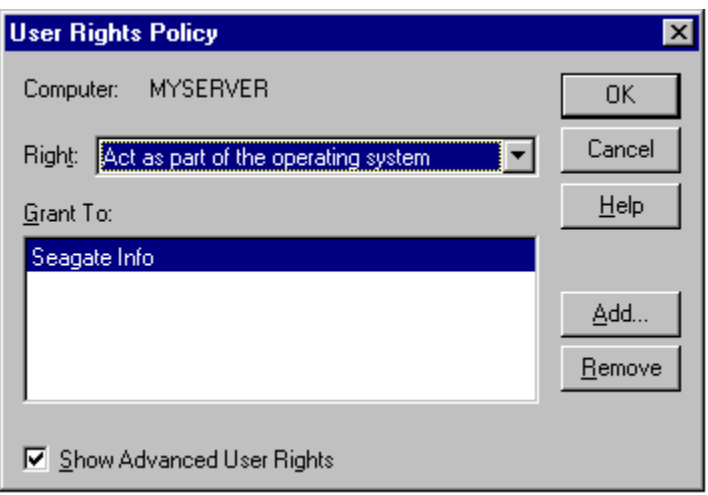

**8.** Restart the computer. This step is crucial for the Info APS to recognize the changes in configuration you have made.

Once the Info APS has been restarted, the user should be able to logon from the Info Desktop for Windows using the **Current NT User** or **Specified User** options. If the user is successful at connecting to the Info APS under both schemes, the user will be able to logon from the Info WebAccess desktops.

### <span id="page-6-0"></span>**Finding More Information**

This section lists additional material available on NT Unified Logon. These articles are available on our online Knowledge Base.

- **C2002060** NT Unified Logon Win95 / Web Users Unable to Connect <http://support.crystaldecisions.com/library/kbase/articles/c2002060.asp>
- **C2004776** "Invalid User Name, Password or APS Name!" on Attempt to Log on to Info Desktop <http://support.crystaldecisions.com/library/kbase/articles/c2004776.asp>
- **C2005143** NT Unified Logon fails on Info WebAccess Desktops <http://support.crystaldecisions.com/library/kbase/articles/c2005143.asp>
- **C2002301** Windows NT Unified Logon in Seagate Info Frequently Asked Questions (FAQ) <http://support.crystaldecisions.com/library/kbase/articles/c2002301.asp>

### **Contacting Crystal Decisions for Technical Support**

We recommend that you refer to the product documentation and that you visit our Technical Support web site for more resources.

#### **Self-serve Support:**

<http://support.crystaldecisions.com/>

**Email Support:**  <http://support.crystaldecisions.com/support/answers.asp>

#### **Telephone Support:**

<http://www.crystaldecisions.com/contact/support.asp>